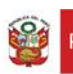

## **INSTRUCTIVO DE DESCARGA Y USO DE ANYDESK PARA CONTROL REMOTO DE EQUIPOS**

## Contenido

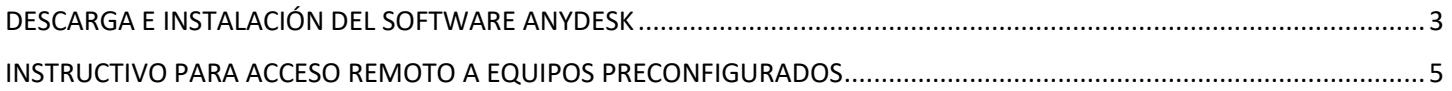

## DESCARGA E INSTALACIÓN DEL SOFTWARE ANYDESK

<span id="page-2-0"></span>**1.** Ingrese a su navegador de preferencia y en el buscador de Google digite lo siguiente: **Descargar AnyDesk**

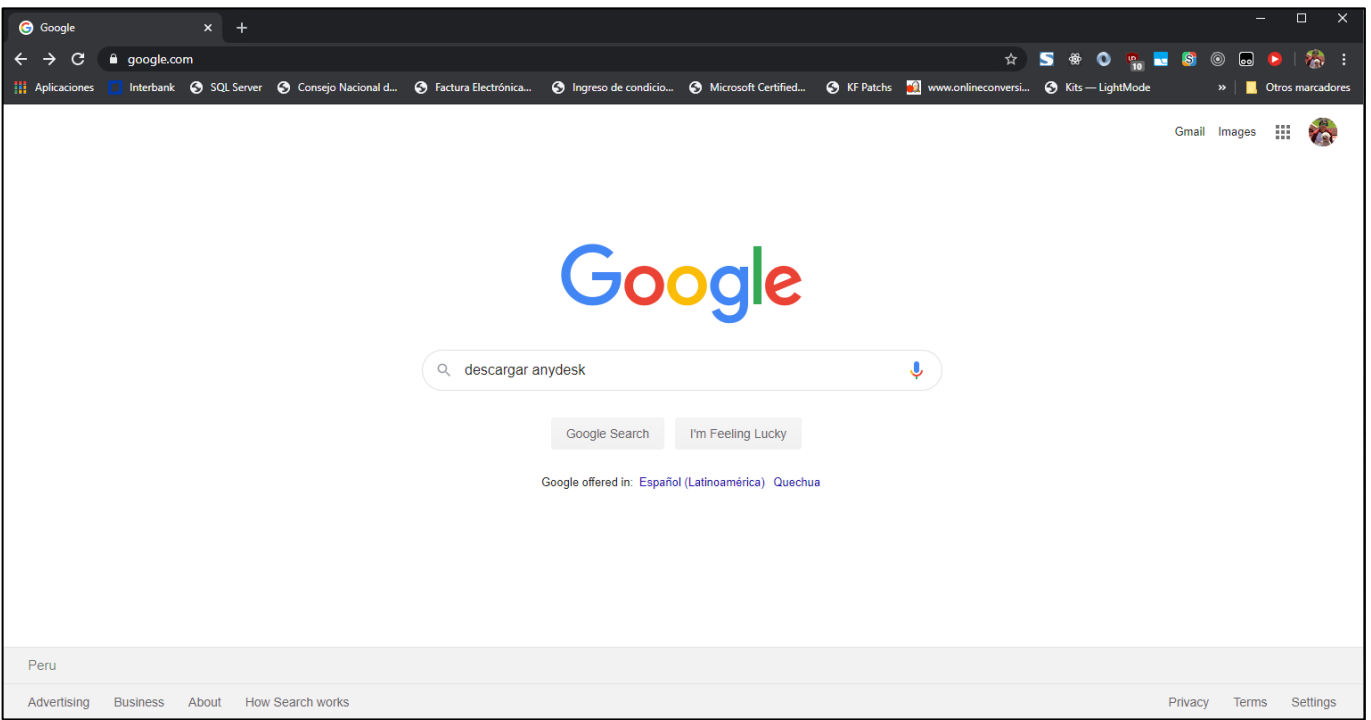

**2.** Seleccione el primer enlace de la lista

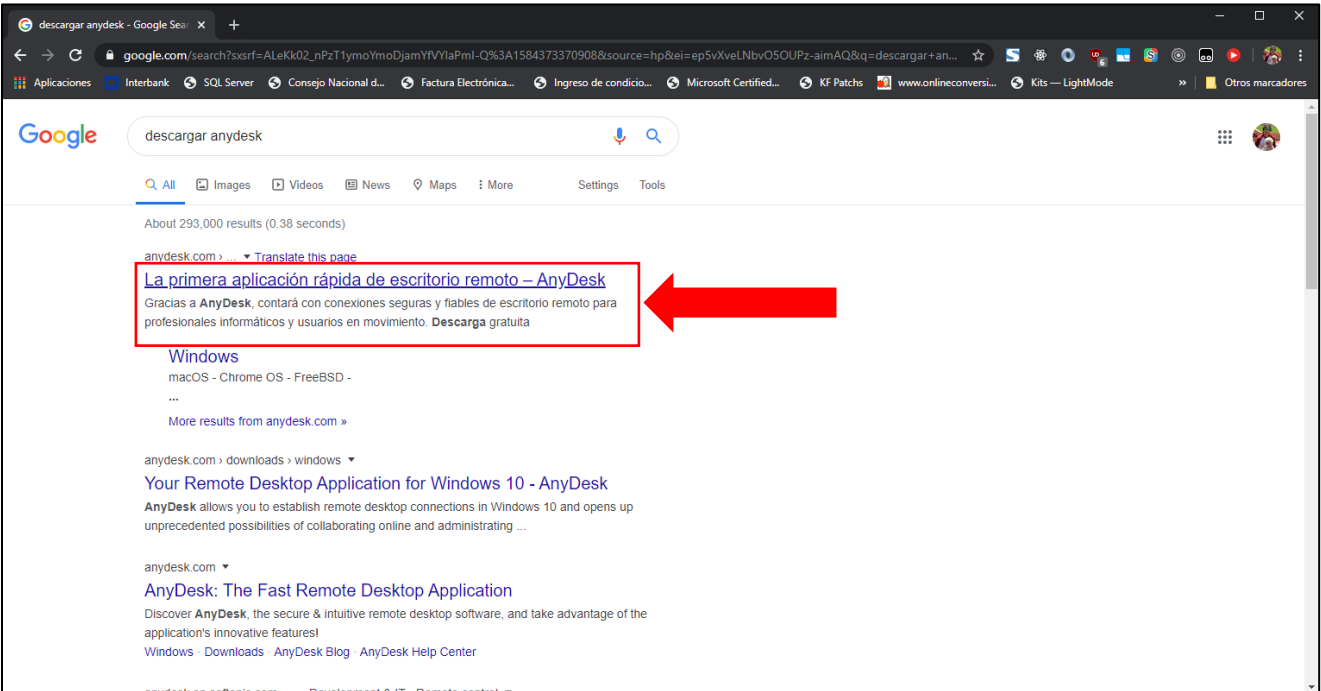

**3.** Descargue el instalador haciendo click en el botón de **Descarga gratuita.**

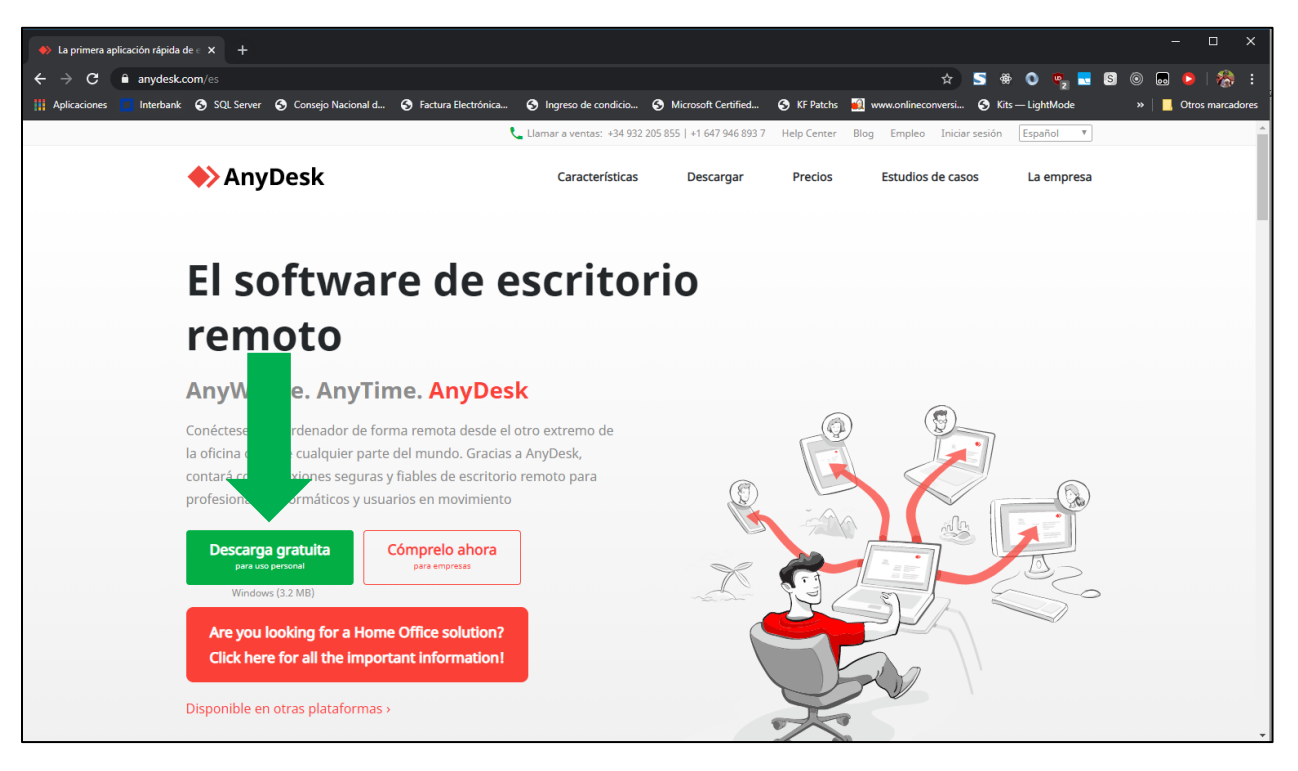

**4.** Ejecute el software descargado haciendo doble click sobre el ejecutable descargado.

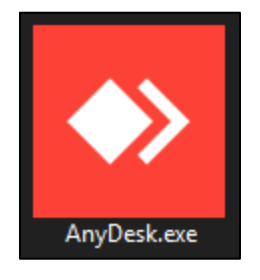

**5.** Si llegó hasta este paso, deberá continuar desde el paso número 03 del **INSTRUCTIVO PARA ACCESO REMOTO A EQUIPOS PRECONFIGURADOS**.

<span id="page-4-0"></span>1. Abrir la barra de inicio

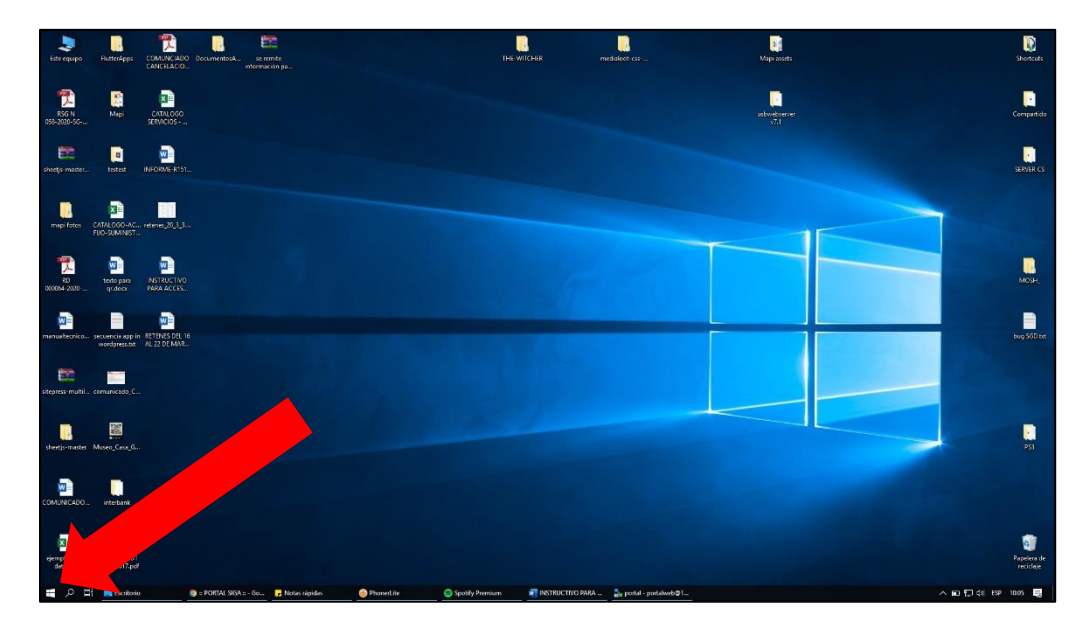

2. Escribir **AnyDesk** en la casilla de búsqueda y ejecutar el programa.

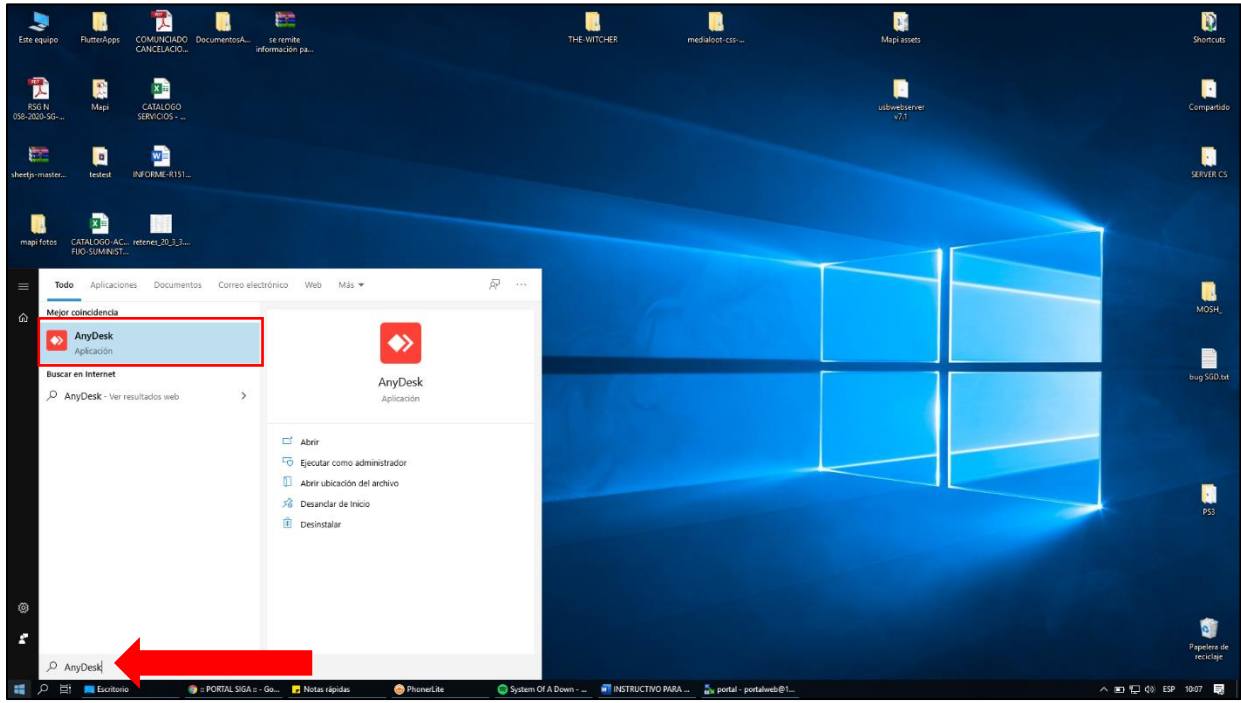

3. Se abrirá el programa y deberá ingresar la dirección de su ordenador que generalmente son 9 números en la siguiente casilla:

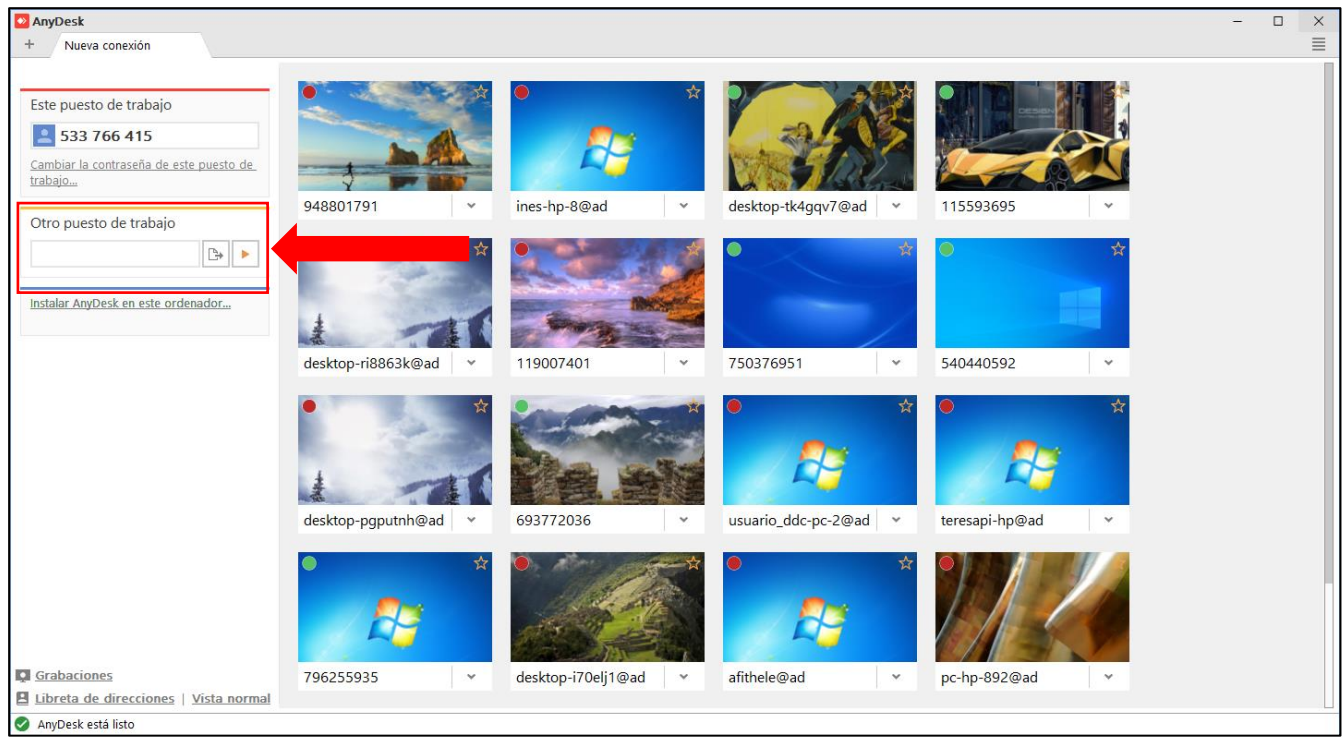

4. Se le solicitará una contraseña, deberá digitar la contraseña de acceso remoto, la cual es: **DDCc2020**

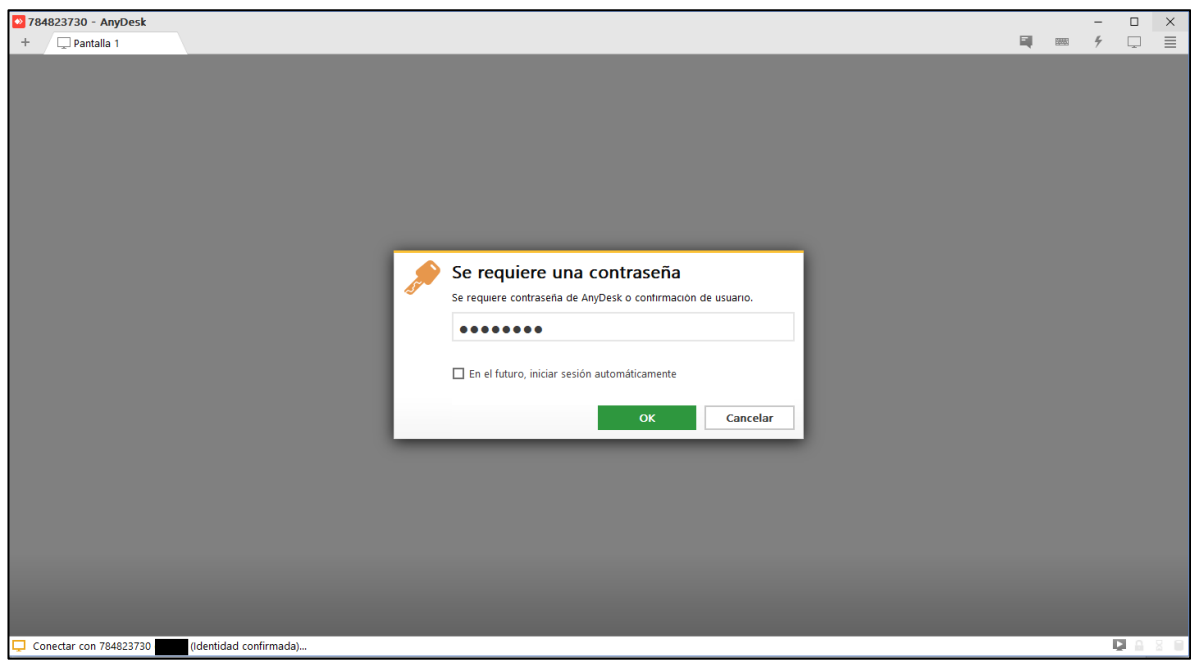

5. Luego de digitar la contraseña **tendrá el acceso al equipo de manera remota y podrá realizar su trabajo sin ningún problema**.

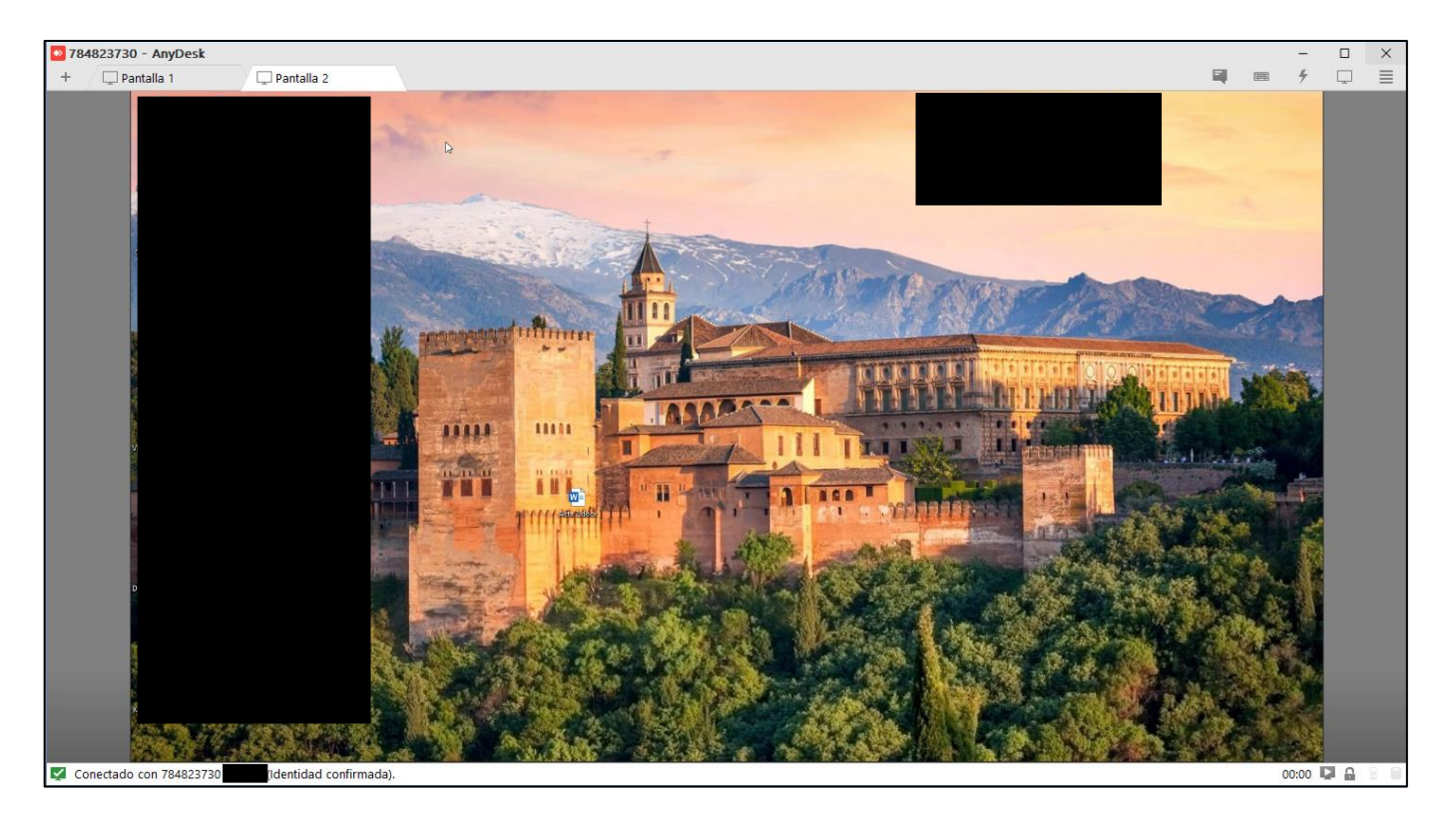